## How to Down load and save a photo from FLICKR

**Step 1.** Click on the picture you would like to Down load and open it. It should look similar to the image below.

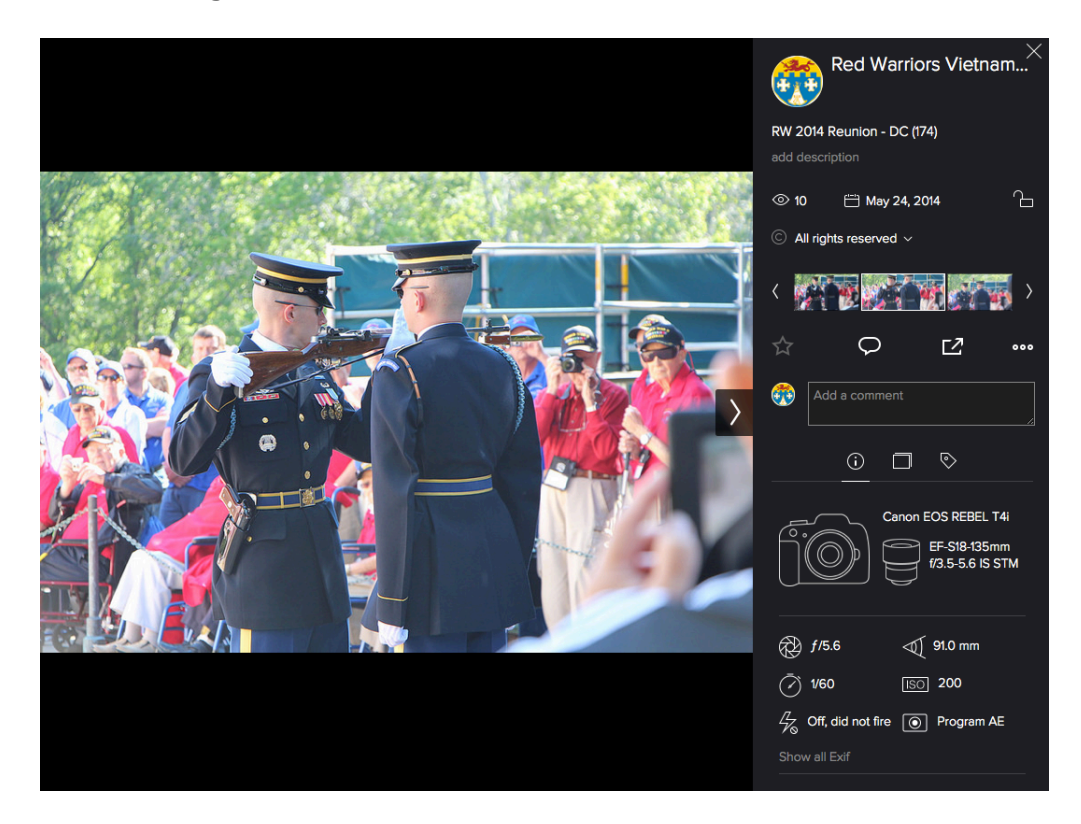

2. Click on the "MORE ACTIONS ICON, (Arrow below is pointing at the icon location) 

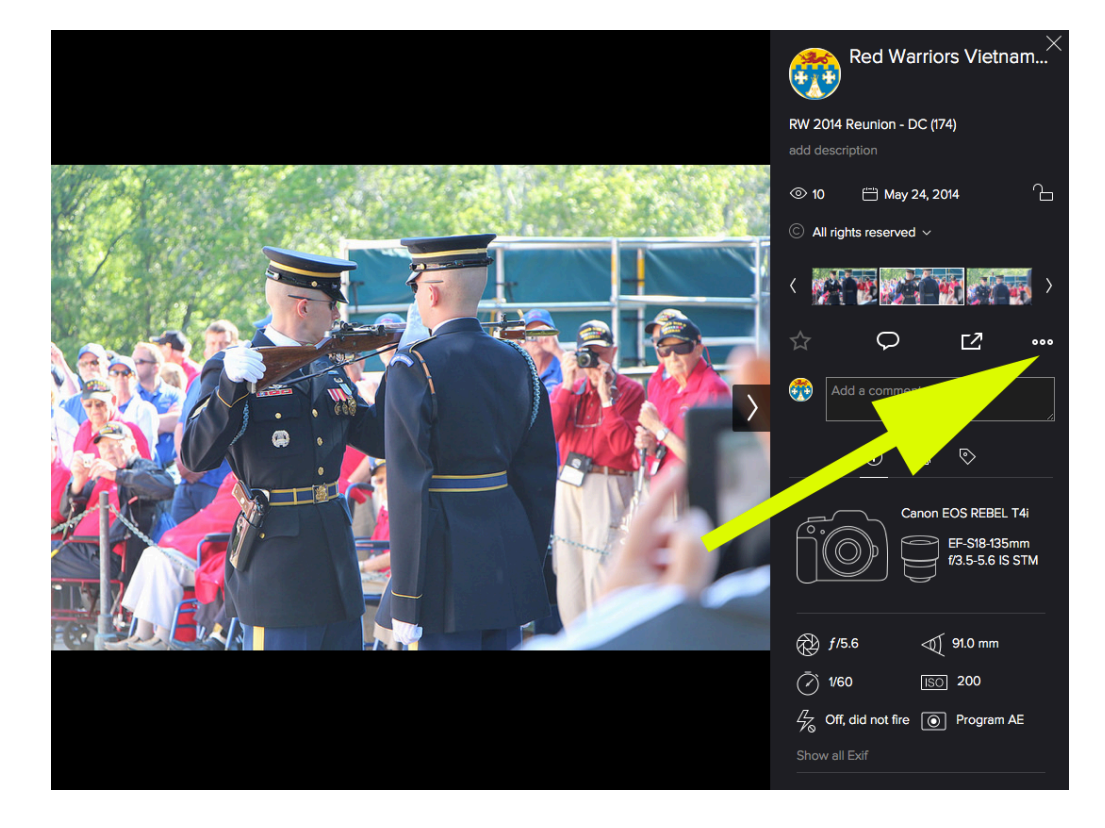

3. After you select the MORE ACTIONS ICON you will see a photo size option screen (BELOW) Select the size you like, and hit DOWNLOAD (Blue button) The photo will now download to your DOWNLOAD FOLDER on your computer.

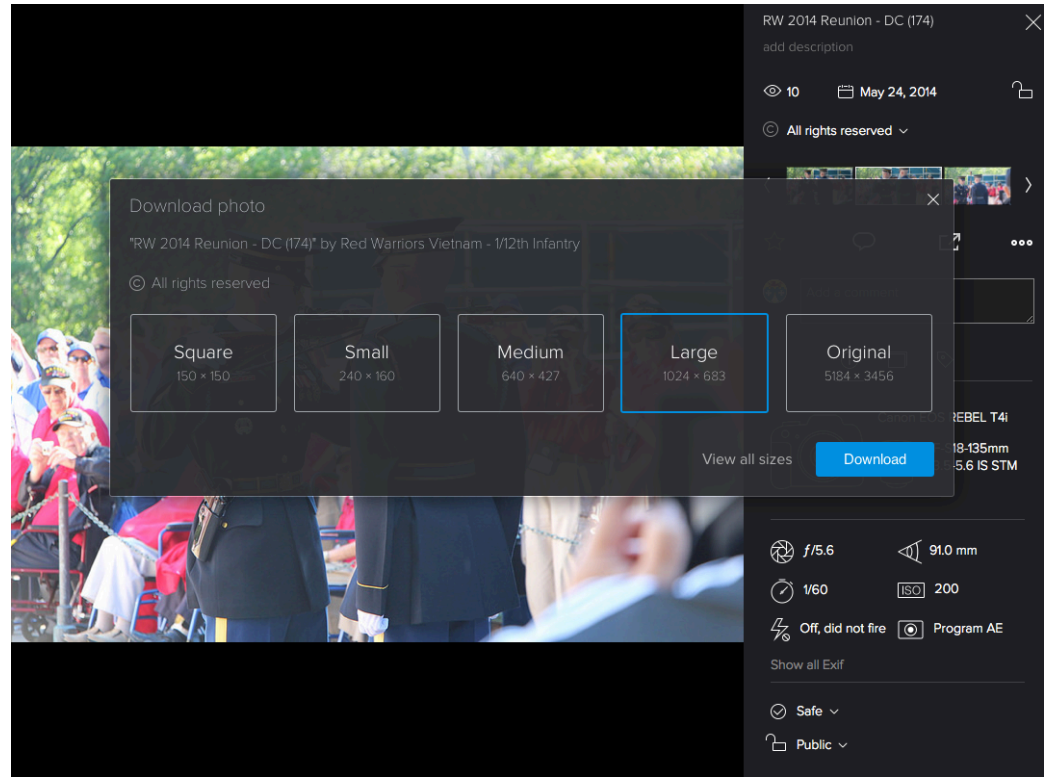